# DARTMOUTH COLLEGE FILM AND MEDIA STUDIES TECHNICAL SUPPORT **Recording with Audacity in Studio 106**

 $-24 - 18 - 12 - 6$  $10.0$ 

 $11.0$ 

### **Recording external audio to Audacity**

Open Audacity. A 'help' window may open, with links to support features such as an online manual and help forum, and a Wiki that offers suggestions and tutorials.

1

Click the OK button to close the window.

The Audacity work window will now open.

Within this window we will find the

**Transport Toolbar (1) Tools Toolbar** (2) **Edit Toolbar** (3) **Audio Setup** pulldown menu (4) **Recording Meter** (5) Timeline Area (6) and the **Timecode Reader** (7)

First, we will go to the Audio Setup pulldown menu  $(4)$ and select **Playback Device > External Headphones**. This will direct audio to either your computers speakers or headphones, found on the top of the booth rack.

Within that same pulldown menu, next select your **Recording Device**– in Studio 106, we are using the **RODE AI-1** interface.

Be aware that if you are using your computers speakers and built-in microphone, you may hear feedback while rec monitor your sound while recording.

Next, let's specify the **Project Rate**.

From the top Audacity menu, choose *Audacity>Preferences*,

then **Audio Settings**.

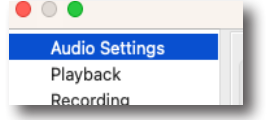

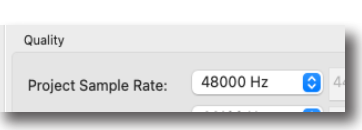

Edit

Using the pulldown menu under Quality, select 48000 Hz,

which will give your audio excellent quality for later use in post-production.

Click OK and next let's activate our recording timeline and set our recording levels.

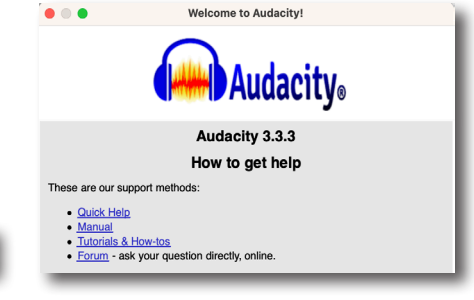

2 3 4 4 3 4 5 5 5

Share Audio

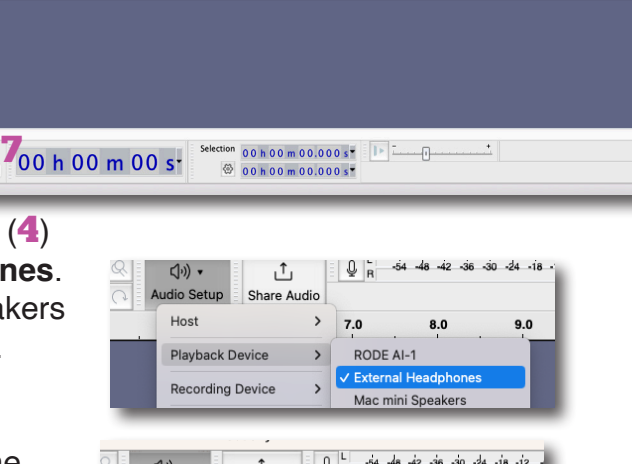

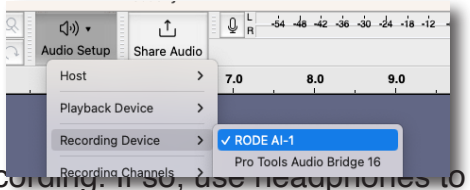

**Audacity** File

**About Audacity** Preferences

# DARTMOUTH COLLEGE FILM AND MEDIA STUDIES TECHNICAL SUPPORT **Recording with Audacity in Studio 106**

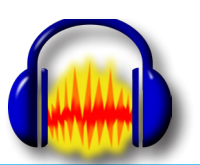

#### **Recording external audio to Audacity**

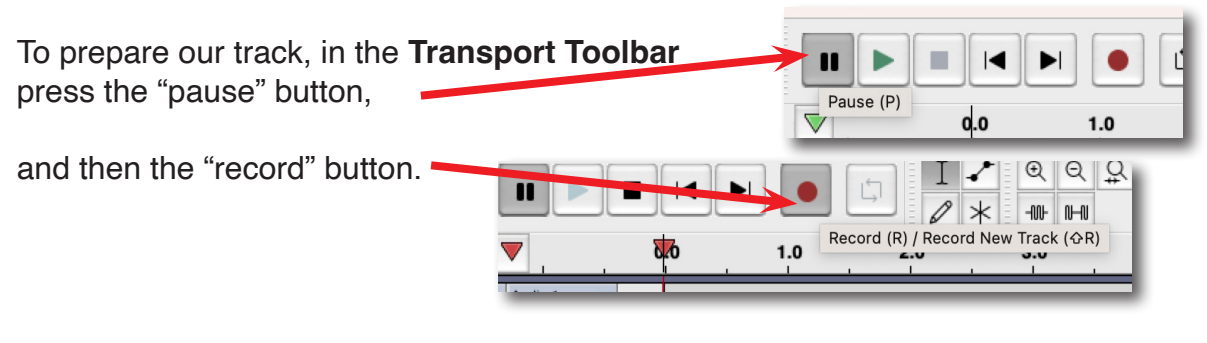

An audio track will now appear in our Audacity work window.

Note also that you should be able to see recording levels appear in green in the **Recording Meter Toolbar**.

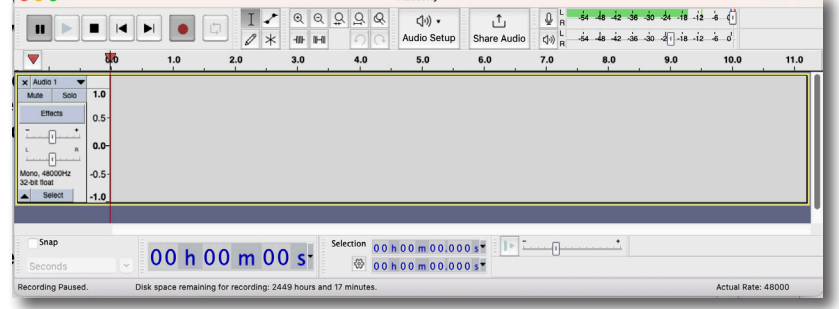

A note on why we pressed 'pause' and 'record' in that order.

Pressing 'record' allows us to monitor the audio level coming in to the systemimportant so that we know what level our signal coming in is.

Pressing 'pause' first holds our project from actually recording until we are ready.

If no green audio level is appearing, go to the top menu and select *Audacity > Preferences*

and from the resulting window check in the **Recording** section that *Software playthrough of input is checked* and activated.

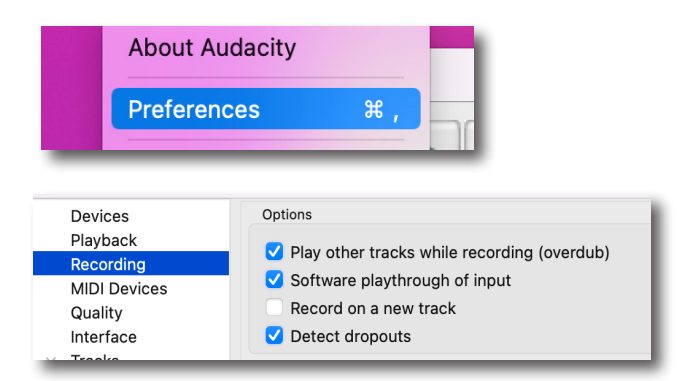

We are now ready to set our levels and record audio.

# DARTMOUTH COLLEGE FILM AND MEDIA STUDIES TECHNICAL SUPPORT **Recording with Audacity in Studio 106**

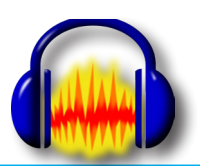

### **Recording external audio to Audacity**

To insure that the highest audio level available via the computer is available, go to the top menu of the desktop and select *System Preferences.*

Select the *Sound* option

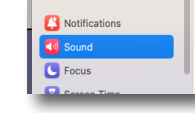

and under the Input tab be sure that the **RODE AI-1** interface is selected.

You can control the input audio level from the RODE device itself.

Close the System Preference window.

Back in Audacity, you can further control the input level of your audio with the Recording Meter Toolbar lever.

 $I \cdot @ @ @ @ @ @ @ @.$ ()),  $\mathcal{F}_1$  $\mathbf{u}$  $\blacksquare$  $\left| \cdot \right|$  $\bullet$ When you are ready to record, Audio Setup Share Audio  $\left\langle \varphi\right\rangle _{\mathrm{R}}^{\mathrm{L}}$ la de de de de de dificie de di  $\overline{\mathbf{v}}$ o  $6.0$  $7.0$ 8.0 press the pause button and recording will begin. 00 h 00 m 00.000 s<sup>-</sup>  $E$ 00 h 00 m 05 s<sup>-</sup>  $\circledcirc$  00 h 00 m 00.000 s<sup>-</sup> To stop recording, press the square 'stop' button File Edit Select View Transport New  $\frac{1}{26}$  N Open \* c Open Recent  $\mathfrak{D}$  $\alpha$ To save and export your  $\Box$  $\mathbf{u}$ ь Close  $\overline{\mathbb{Q}}$ **36 W**  $\varnothing$   $\times$  $-10+1$ recorded audio track, go to the top Audacity menu  $\triangledown$ Save Project  $\,$  $2.0$  $3.0$ and select *File > Export > Export as WAV*  $\overline{\mathbf{x}}$  Audio Export  $\rightarrow$ Export as MP3 Import  $\,$ Export Audio Save As: Vocal recording 01 way and in the resulting window name your audio file and navigate Soundscape Audio  $Q$ to a folder to save it in. File type: WAV (Microsoft) . . Edit Metadata Tags Use arrow keys (or ENTER key after editing) to navigate fields Tag Artist Name Album Title<br>Track Number You can elect to save metadata information about your recording in the *Edit Metadata Tags* window; Genre<br>Comments Add Remove Clear when you are ready click the **OK** button at the bottom right Edit. Reset. Load. Save Set Default and your file will be saved to your specified folder.

3

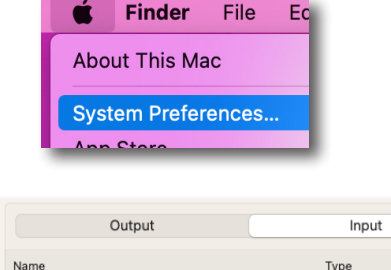

**USB** 

Virtual

Virtual Virtual

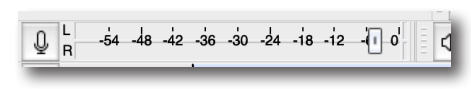

Don't show this when exporting audio

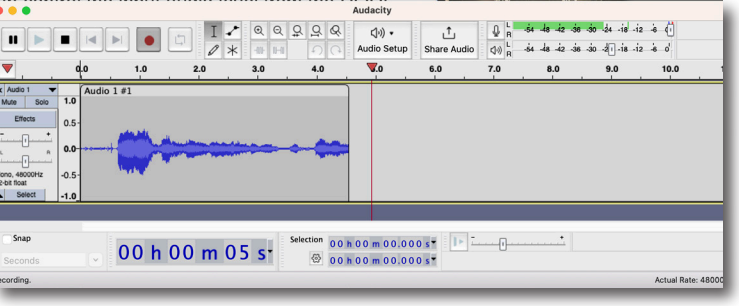

RODE AL-1

Pro Tools Audio Bridge 16

Pro Tools Audio Bridge